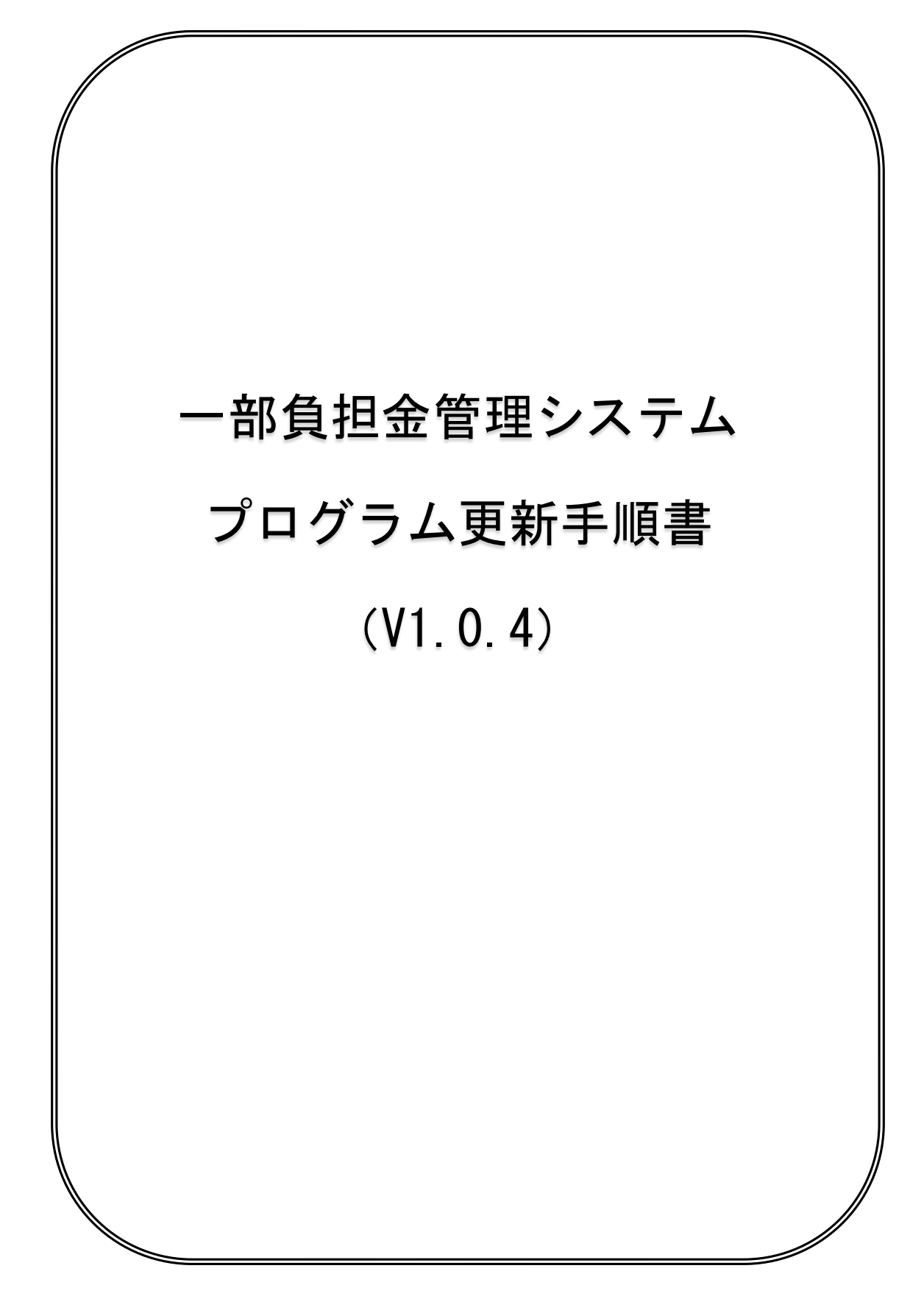

Copyright (C) 2016 岩手県国民健康保険団体連合会. All Rights Reserved.

◇一部負担金管理システムV1.0.3からV1.0.4への更新は、次の手順で行ってください。

※ 以下の手順は、更新前の一部負担金管理システムの Ver 表記が「Ver1.0.3」である ことを確認の上、システムを終了させた状態で行ってください。 (一部負担金管理システムが起動している場合は、一部負担金管理システム を一旦終了させてからプログラムの更新を行ってください)

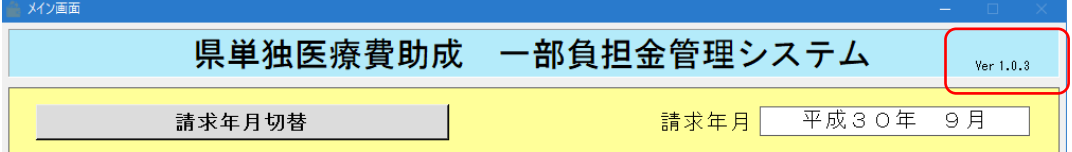

- 1. 国保連合会ホームページより、「県単一部負担金管理システム更新 v104.zip」 ファイルをダウンロードしてください。
- 2. ダウンロードしたファイルは ZIP 圧縮されていますので、解凍してください。
- 3. 解凍されたフォルダの内容は以下のようになります。

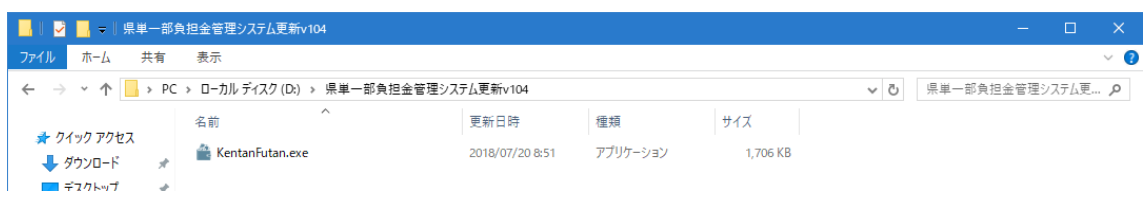

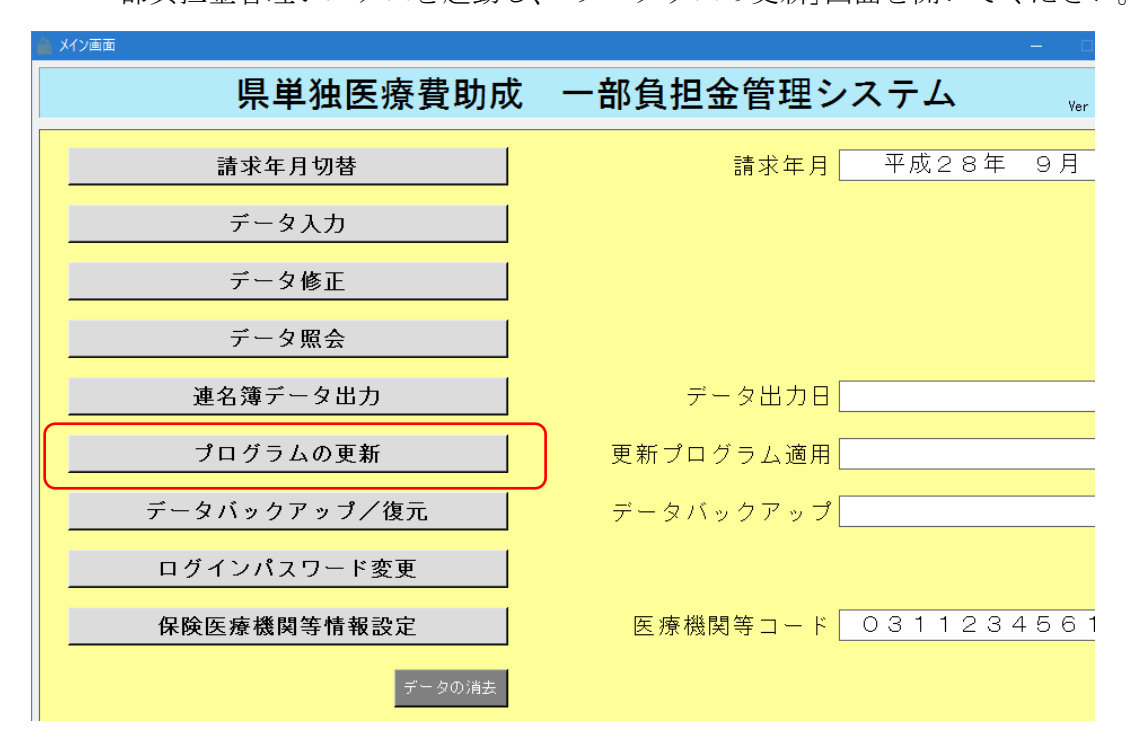

4. 更新ファイルの解凍が正常に完了しましたら、画面のショートカットから 一部負担金管理システムを起動し、「プログラムの更新」画面を開いてください。

5. 「プログラムの更新」画面から選択ボタンを押し、先ほど解凍したフォルダ内の 「KentanFutan.exe」ファイルを選択してください。

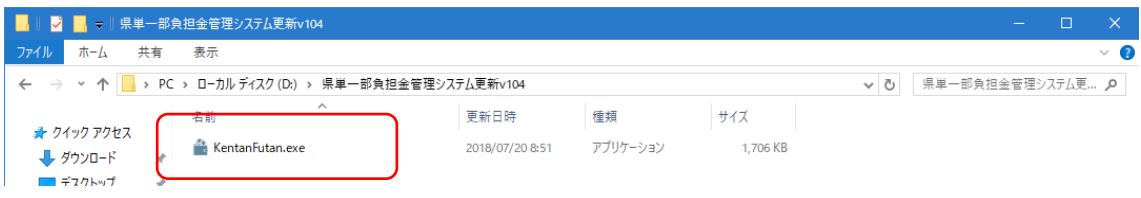

6. 選択したファイルが合っていることを確認し、実行ボタンを押してください。

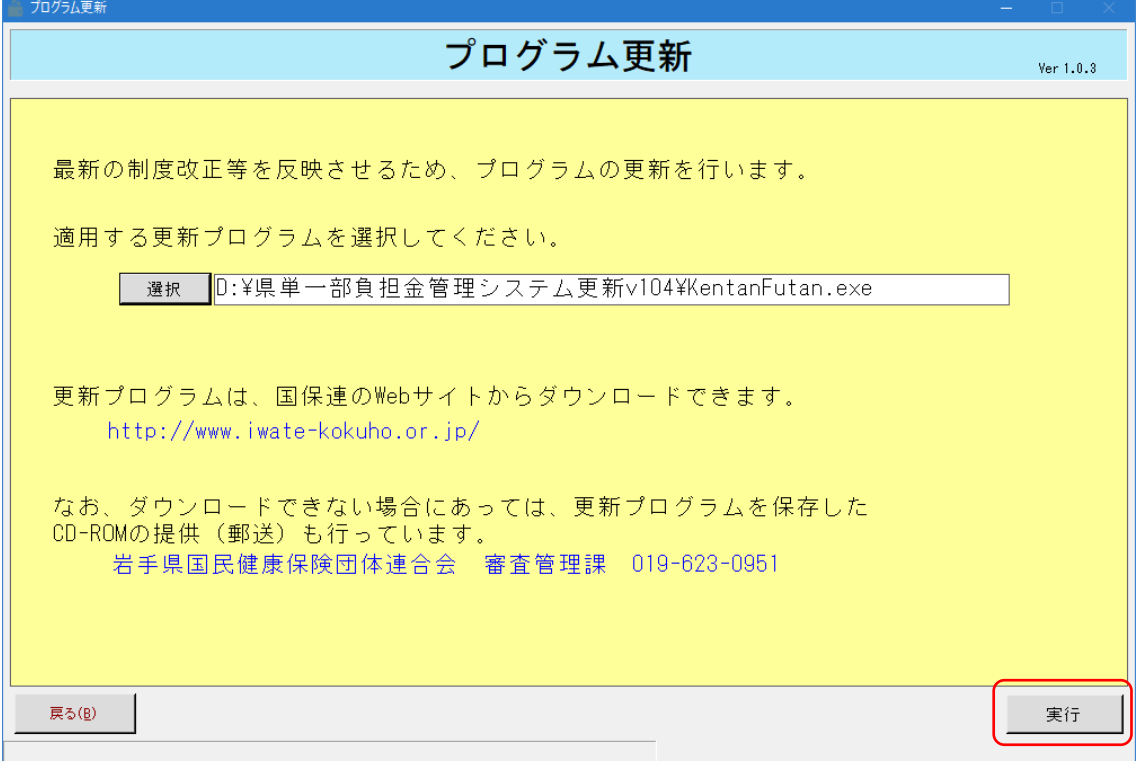

7. プログラム更新が実行され、自動的に再起動されます。

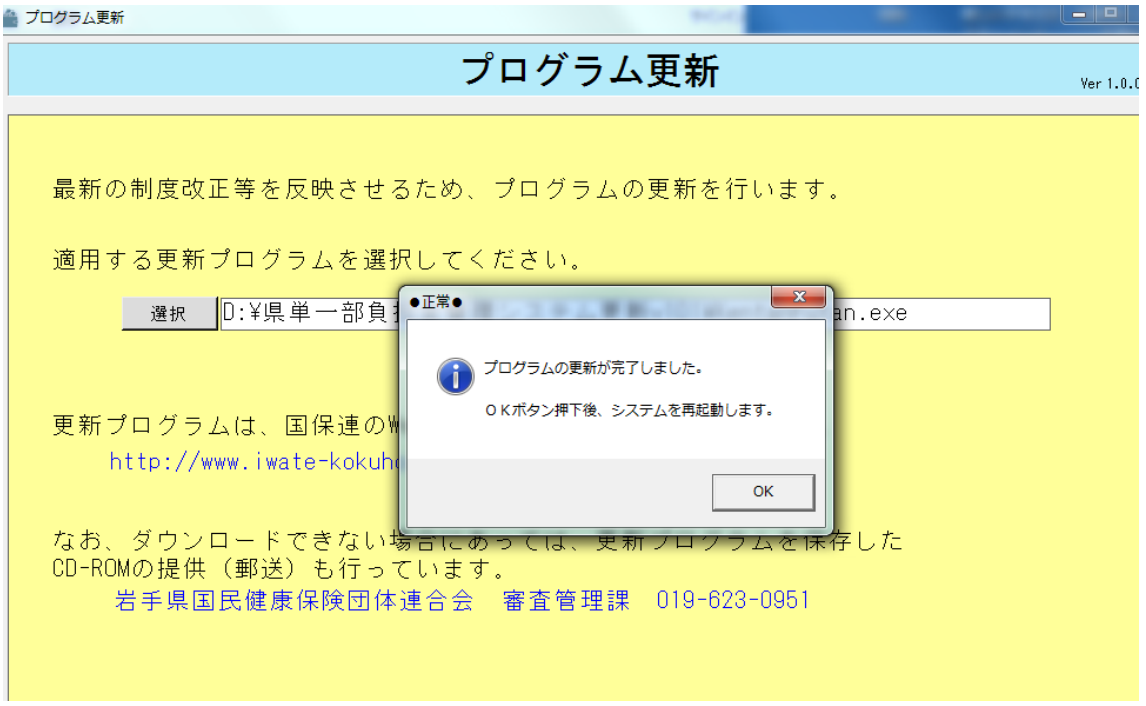

Copyright (C) 2016 岩手県国民健康保険団体連合会. All Rights Reserved.

8. 再起動後の Ver 表記が「Ver1.0.4」となっていることを確認してください。

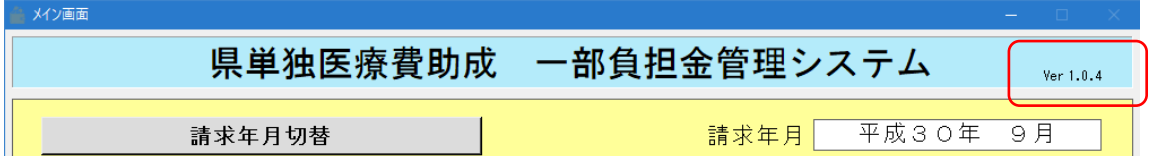

以上でプログラムの更新は完了となります。